## **Hogyan lépjünk be az e-naplóba**

1. Ellátogatunk az iskola honlapjára: <http://birolajosiskola.hu/>

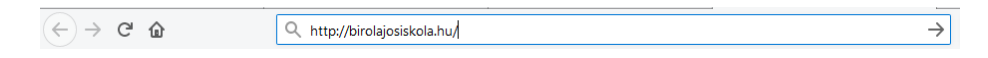

2. A megjelenő oldalon megkeressük a "Ugrás a KRÉTA(e-[napló\) rendszerbe"](https://klik037745001.e-kreta.hu/Adminisztracio/Login) feliratot. Rákattintunk.

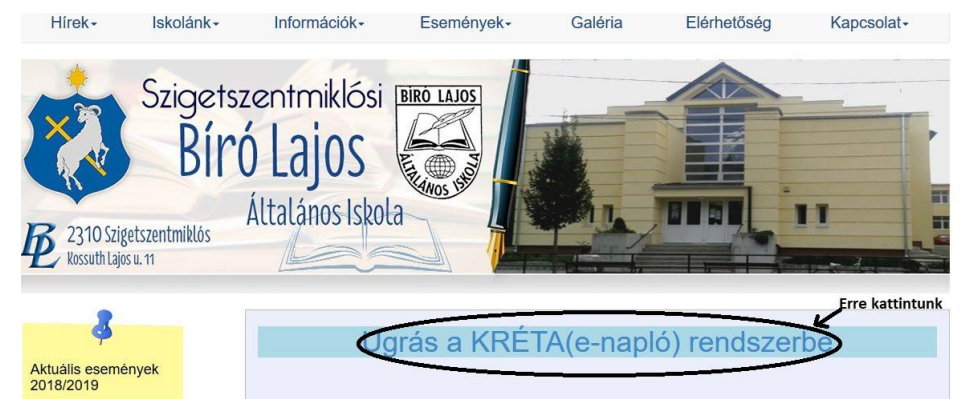

**3.** Ekkor megnyílik az e-napló bejelentkező felülete.

Itt a **felhasználónév**hez beírjuk **gyermekünk OM azonosító**ját (Ez megtalálható akár a diákigazolványon is.) és közvetlen utána (szóköz nélkül) a **G01** vagy **G02** kódot. Például: **70123456789G01**.

Ezután a **jelszó** mezőbe **gyermekük születési dátum**át írjuk **kötőjelekkel** elválasztva (Az év és a hónap közé, illetve a hónap és az év közé kell kötőjel, ahogy az ábrán is látszik.) *Értelemszerűen, ha jelszavunkat már megváltoztattuk, akkor ide azt írjuk be!*

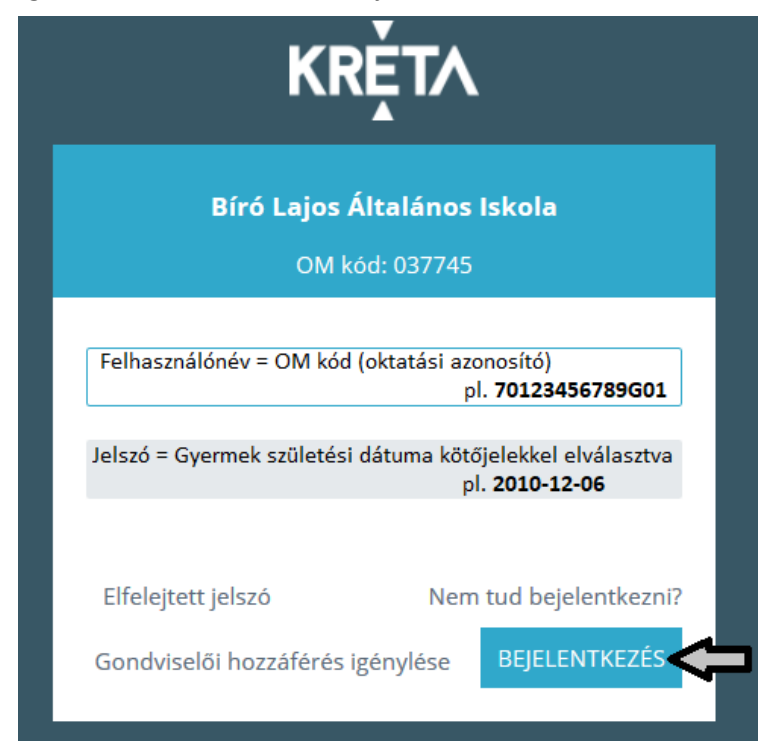

**4.** Végül rákattintunk a **bejelentkezés gomb**ra. Ha mindent jól csináltunk, bejelentkezés után láthatjuk a gyermek iskolával kapcsolatos feljegyzéseit.